#### **Connessione alla rete wireless WIFI-UNIPA-WPA e WIFI-UNIPA-WPA-A per gli utenti con sistema Windows Vista**

## **Prerequisiti:**

Per gli studenti:

il nome utente è reperibile una volta effettuato l'accesso al portale studenti (http://studenti.unipa.it), mentre la password è quella che si utilizza per accedere

Per i docenti, il personale tecnico ed amministrativo:

nome utente e password validi del tipo nomeutente@unipa.it e relativa password.

### Per gli utenti esterni:

nome utente del tipo nomeutente@wifi.unipa.it e relativa password comunicata una volta compilato il modulo presente all'indirizzo http://www.unipa.it/wifi

### **Istruzioni:**

Le SSID disponibili tipicamente saranno wifi-unipa-wpa, per la connessione utilizzando lo standard IEEE 802.11b/g nell'ambito delle frequenze radio intorno ai 2,4GHz, e wifi-unipa-wpa-a per la connessione utilizzando lo standard IEEE 802.11a nell'ambito delle frequenze radio intorno ai 5,4GHz (quest'ultima più moderna e con maggiori prestazioni).

Cliccare con il tasto destro del mouse sull'icona delle connessioni di rete presente sul pannello e selezionare "**Centro connessioni di rete e condivisione**"

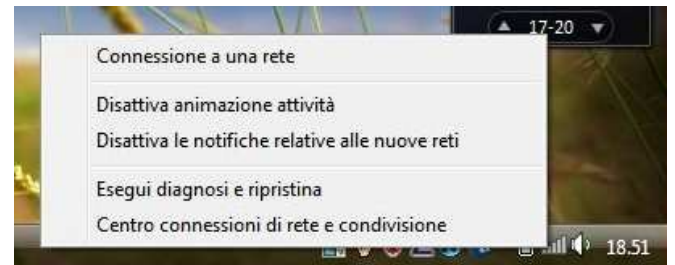

Cliccare sull'icona "**Gestisci reti wireless**"

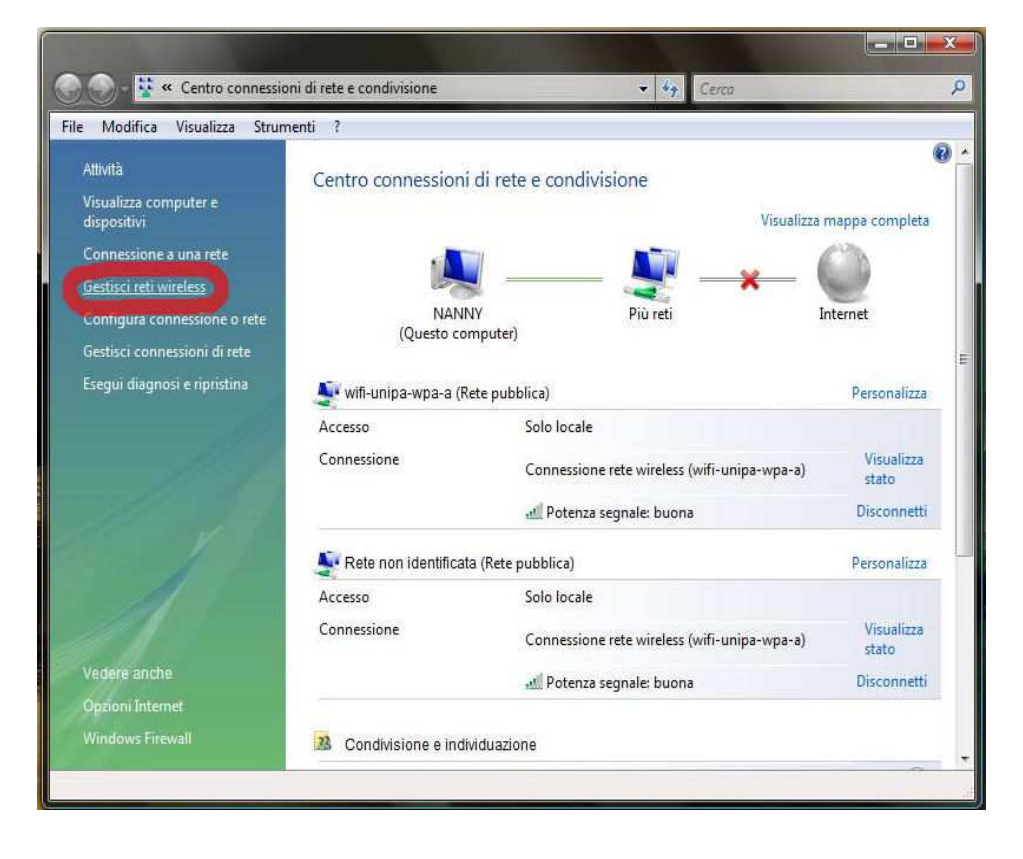

Se già presenti, eliminare i profili relativi a wifi-unipa-wpa e wifi-unipa-wpa-a e selezionare "**Aggiungi**" per ricrearli ex novo.

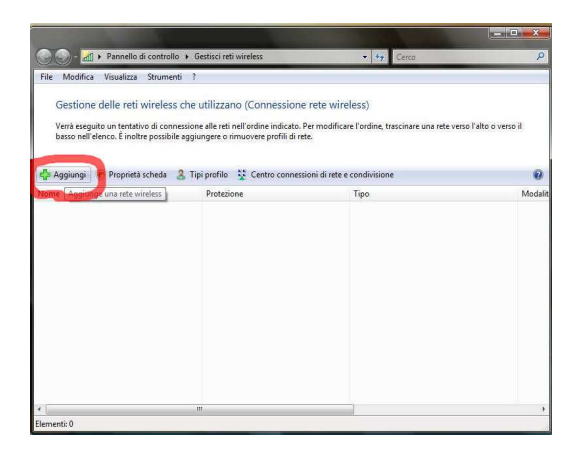

Cliccare su "**Creare manualmente un profilo di rete**"

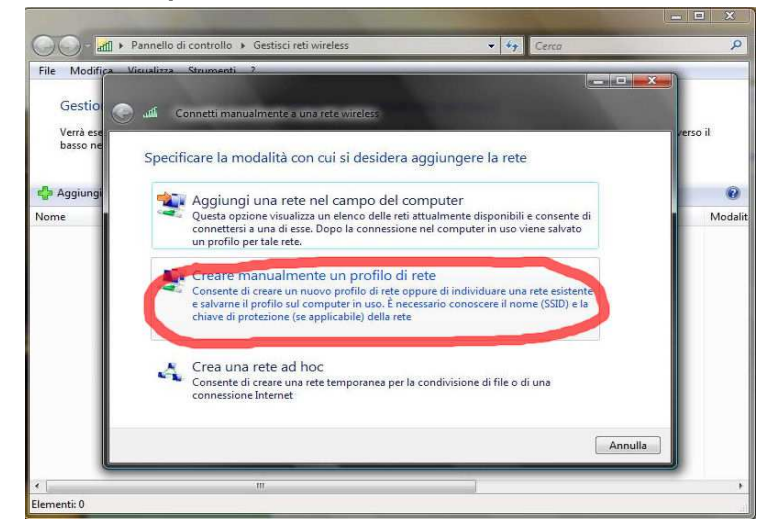

Impostare la rete secondo i seguenti parametri:

Nome rete (SSID): **wifi-unipa-wpa** e **wifi-unipa-wpa-a**  Autenticazione di rete: **WPA2 ENTERPRISE**  crittografia dati: **AES** 

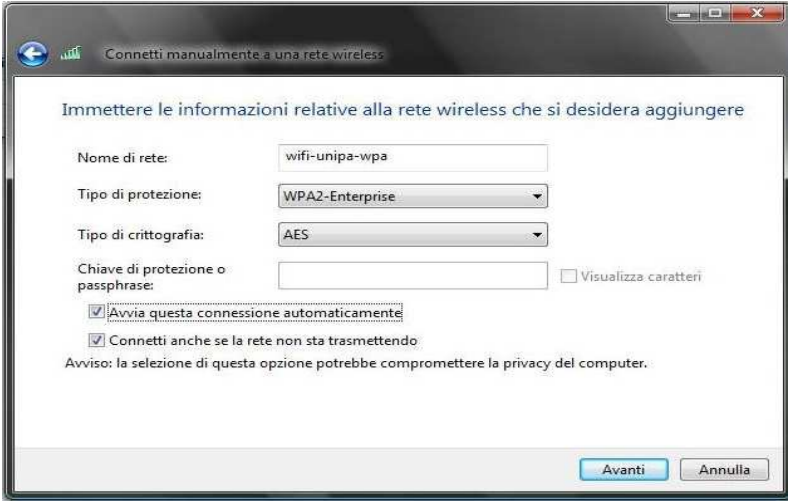

Proseguire cliccando sul pulsante "**Avanti"** quindi, sulla nuova finestra, selezionare "**Cambia impostazioni di connessione**"

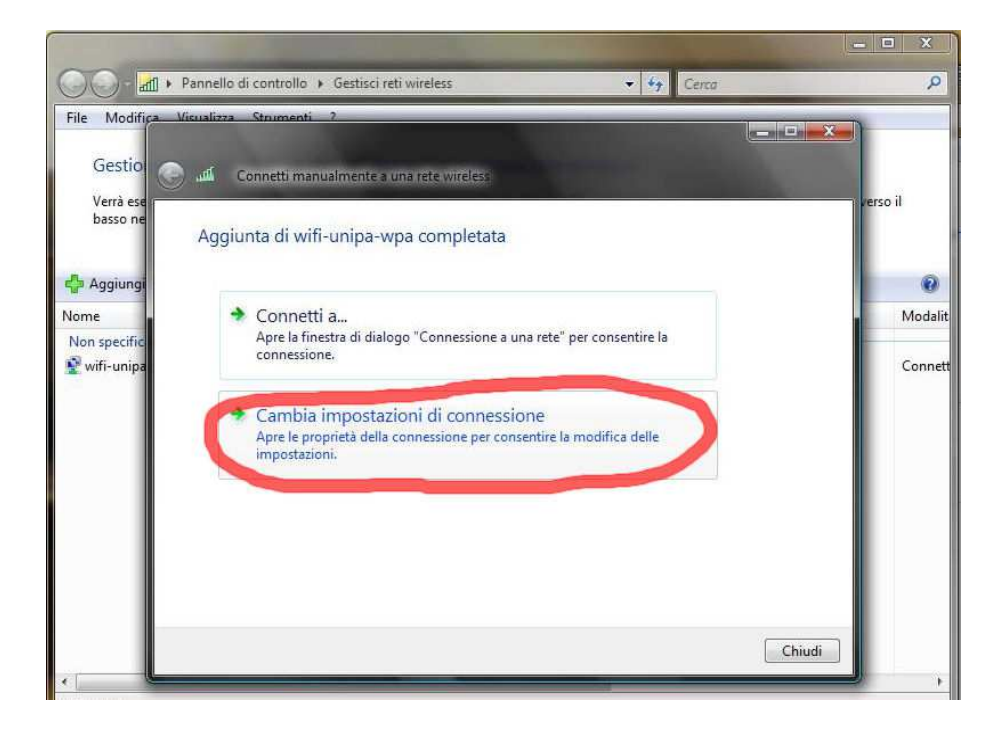

Impostare i flag come da figura quindi selezionare la scheda "**Protezione**" per continuare la configurazione della protezione.

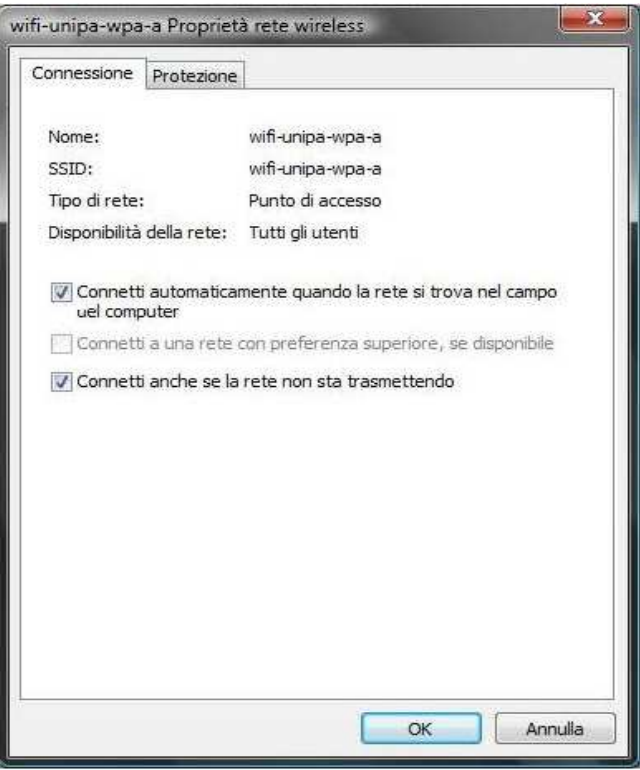

Anche in questa scheda le caselle di spunta vanno impostate come da figura

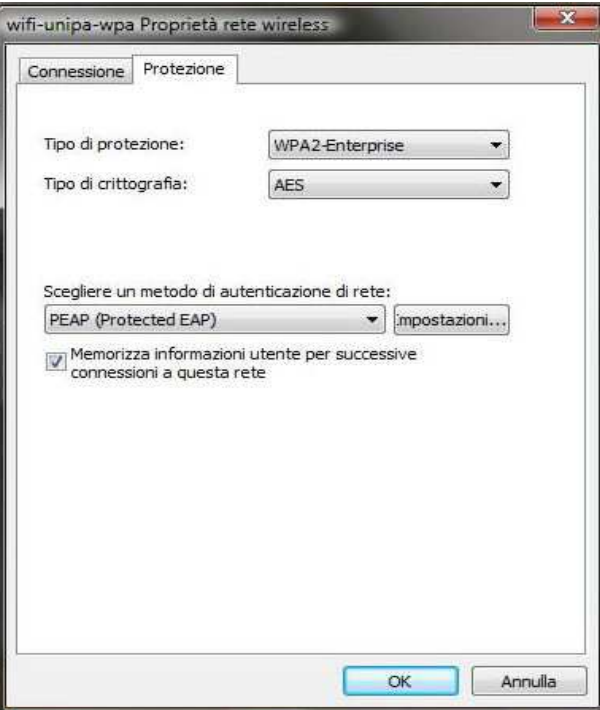

Cliccare sul pulsante "**Impostazioni...**" e **impostare tutto come da figura**; infine cliccare su "**Configura...**"

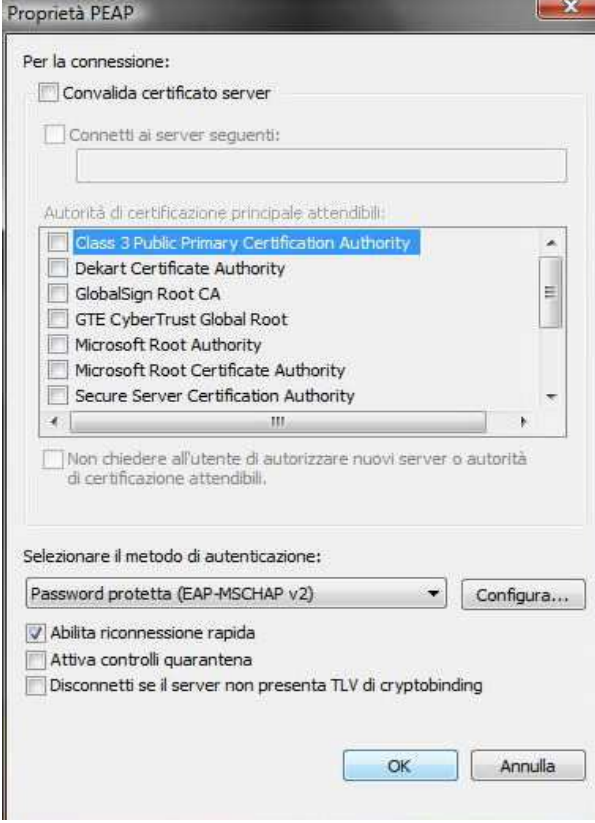

**Deselezionare** la casella nella finestra di **proprietà di EAP MSCHAPv2...** e dare "**OK**" su tutte le finestre per completare la configurazione. Ovviamente, se si possiede una scheda di rete che supporta le frequenze 802.11a sarà necessario ripetere i passi precendenti anche per la rete wifi-unipa-wpa-a

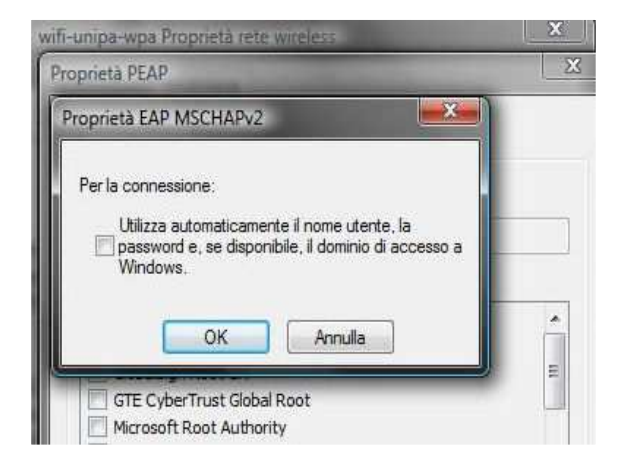

Cliccare nuovamente sull'icona reti e scegliere "**Connessione a una rete**"

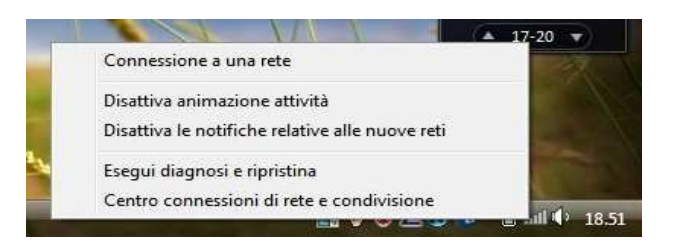

Selezionare la rete alla quale connettersi (wifi-unipa-wpa-a, nell'esempio) e cliccare su "**Connetti**"

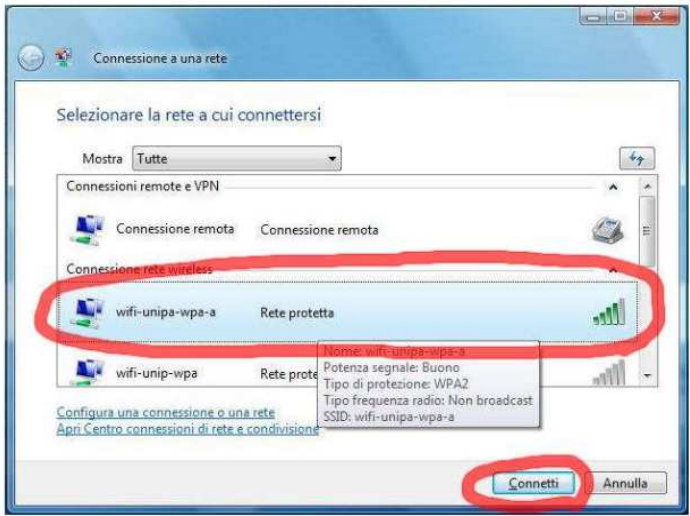

Verrà chiesto di immettere informazioni aggiuntive (nome utente e password)

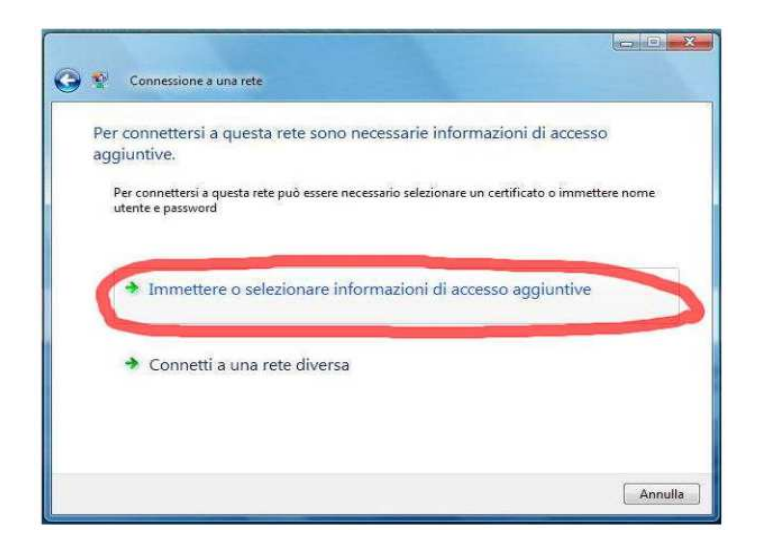

Inserire il proprio nome utente **comprensivo** di dominio (nickname@studenti.unipa.it o nickname@unipa.it per i docenti/personale amministrativo), la password **utilizzata per accedere al portale studenti** (la password della mail per i docenti ed il personale) e cliccare su ok (la voce "Dominio di accesso" **va lasciata vuota**)

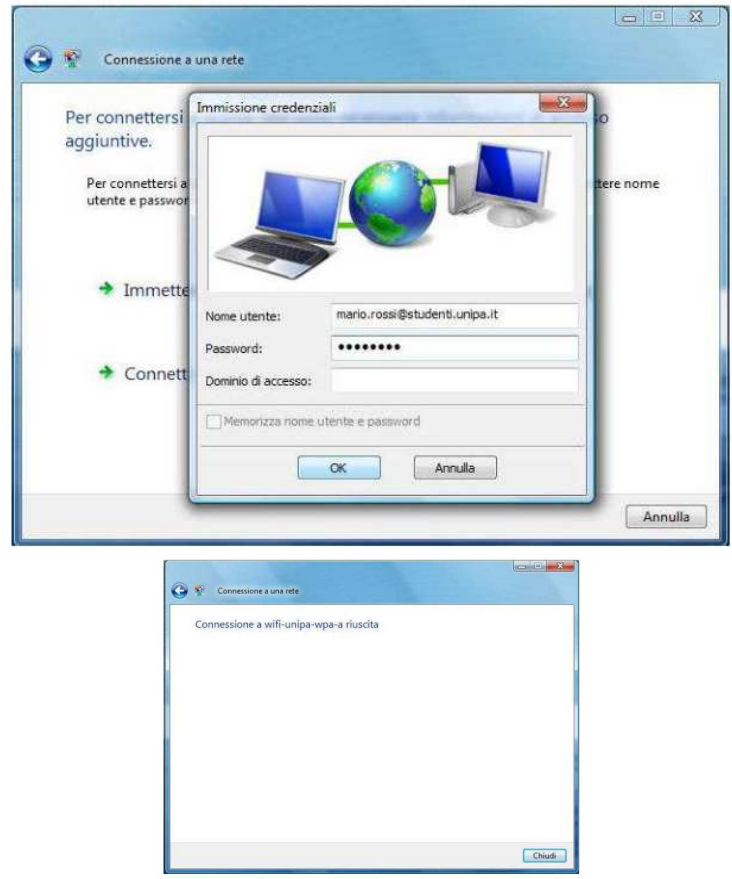

In caso di difficoltà:

- Ricontrollare le impostazioni (in particolare avere cura di selezionare o deselezionare **come da figura** tutte le caselle)
- Aggiornare il sistema operativo ed il driver della propria scheda di rete wireless.
- Ricordarsi che l'indirizzo IP va impostato **dinamicamente**.

*Sistema Informativo di Ateneo – Università degli Studi di Palermo – Unipa Wireless Campus* **wifi-support@unipa.it**

- Prima di richiedere assistenza, controllare le FAQ relative alla wifi
- Verificare che le proprie credenziali siano attive inserendole nel seguente sito: https://cas.unipa.it/sso/login e qualora non riusciate ad accedere contattare autenticazione-support@unipa.it

# http://www.unipa.it/wifi

Per qualsiasi comunicazione inviate le vostre mail a: **wifi-support@unipa.it**